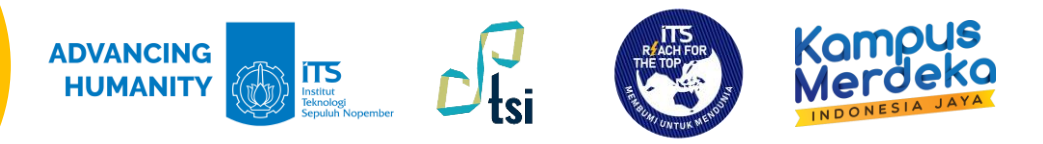

# **Panduan Akses Email ITS di Desktop dan Website**

Deskripsi Dandvan

- Nama Panduan : Panduan Akses Email ITS di Desktop dan Website
- Tujuan Panduan : Membantu Civitas Akademika ITS dalam Mengakses Email ITS melalui Desktop
- Pengguna Panduan : Mahasiswa, Dosen, dan Tenaga Kependidikan ITS
- Penanggung Jawab : Layanan Teknologi dan Sistem Informasi, DPTSI-ITS

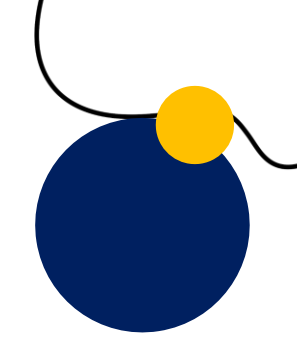

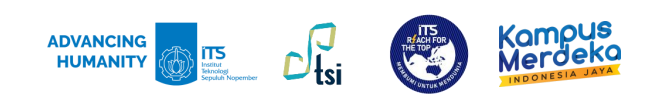

Informasi Denting:

**Untuk dapat membuka Outlook melalui Desktop, Anda diharuskan memiliki aplikasi Office 365 pada Desktop Anda. Jika Anda tidak memilikinya, silahkan install aplikasi tersebut melalui Portal Office 365.**

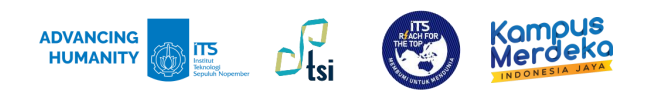

#### Bagi yang sudah memiliki aplikasi Outlook di Desktop

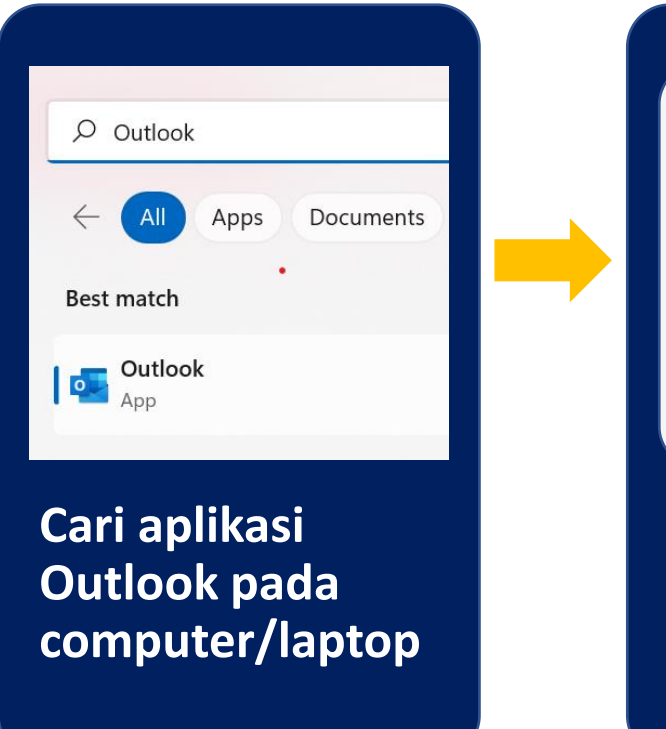

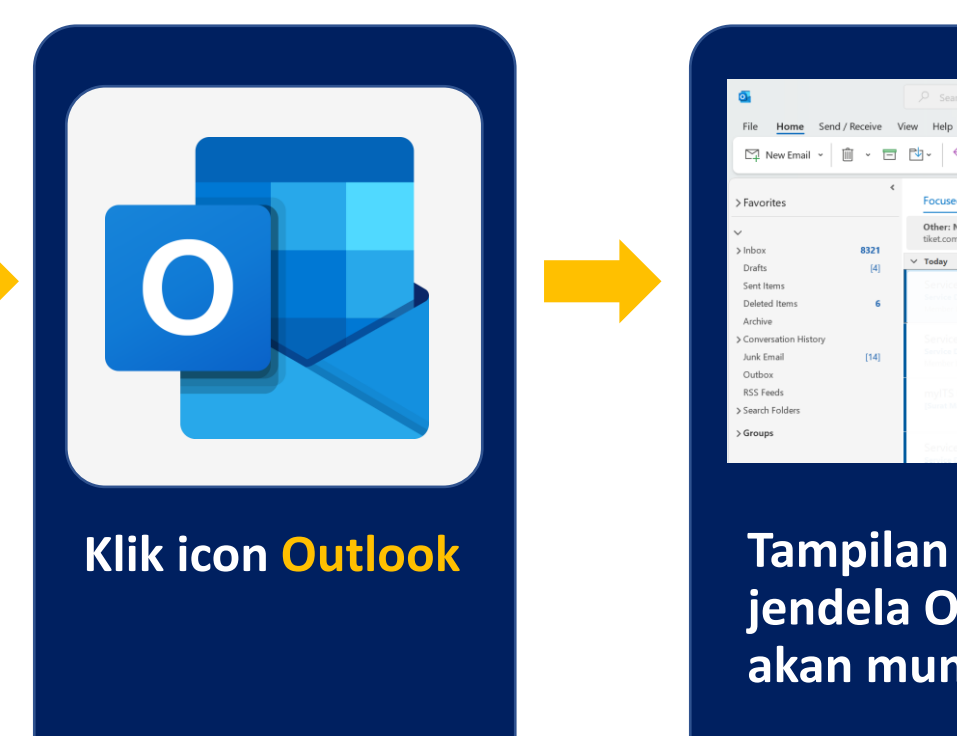

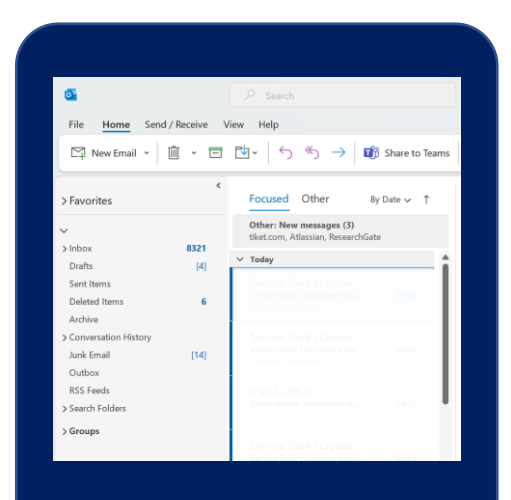

**jendela Outlook akan muncul**

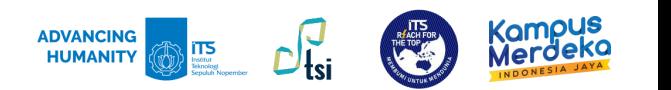

## Jika masuk melalui my.its.ac.id

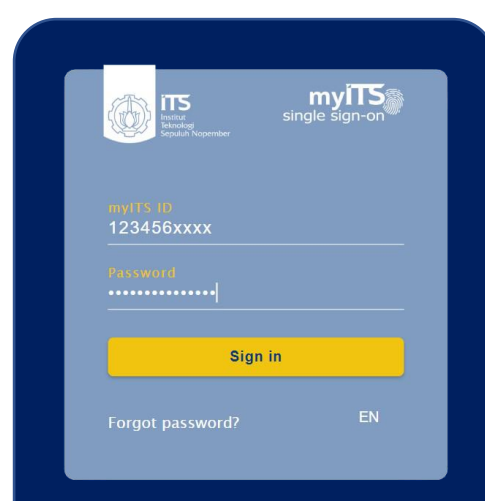

**Masukkan username dan password, lalu klik Sign in**

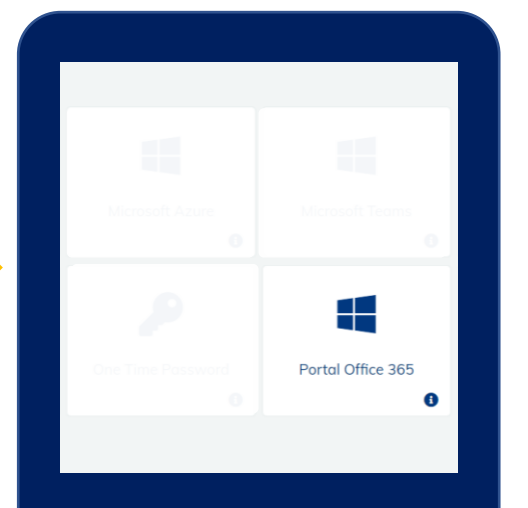

**Pilih Portal Office 365**

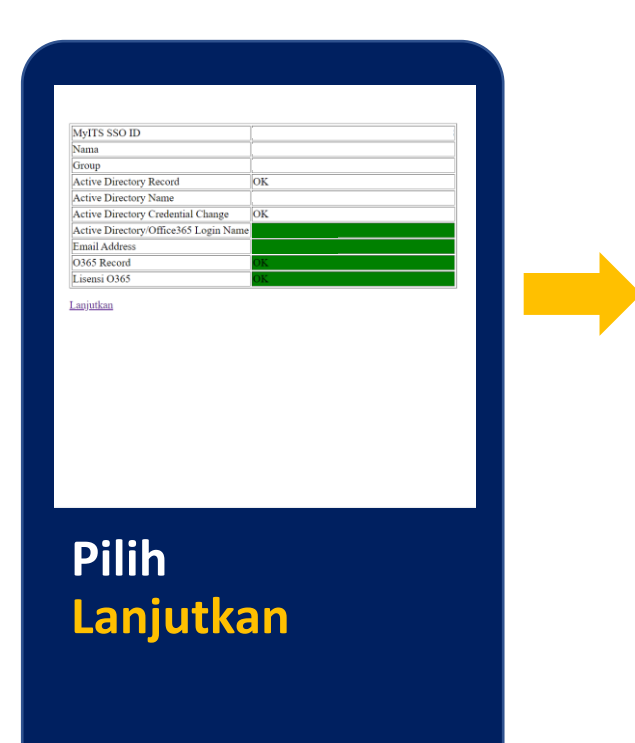

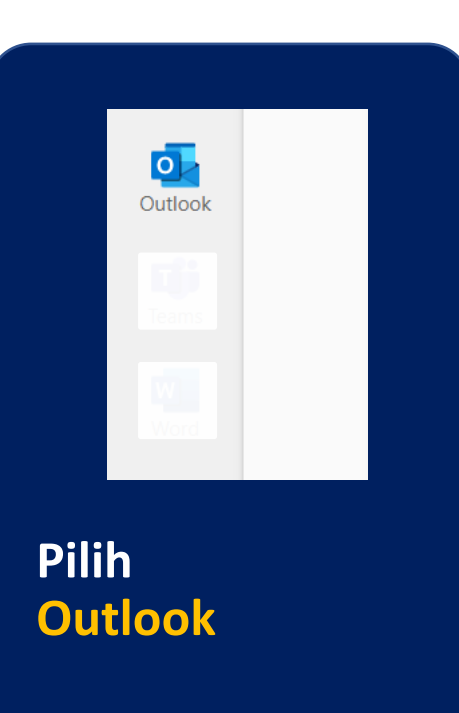

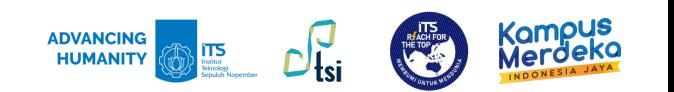

### Jika masuk melalui portal.its.ac.id

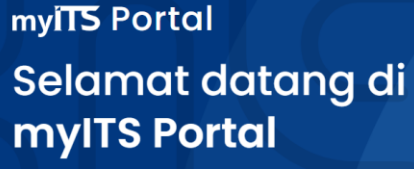

Eksplorasi ITS di sini.

Masuk Daftar

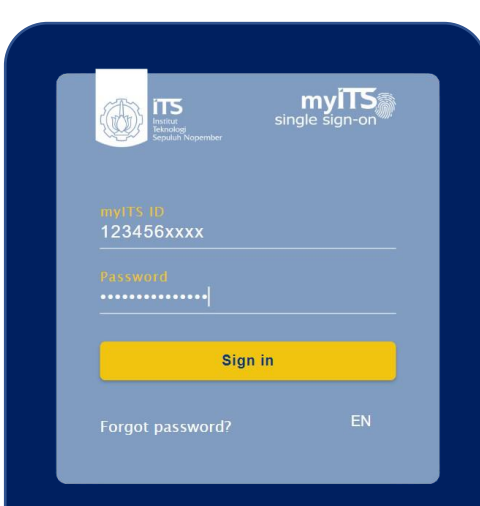

**Masukkan username dan password**

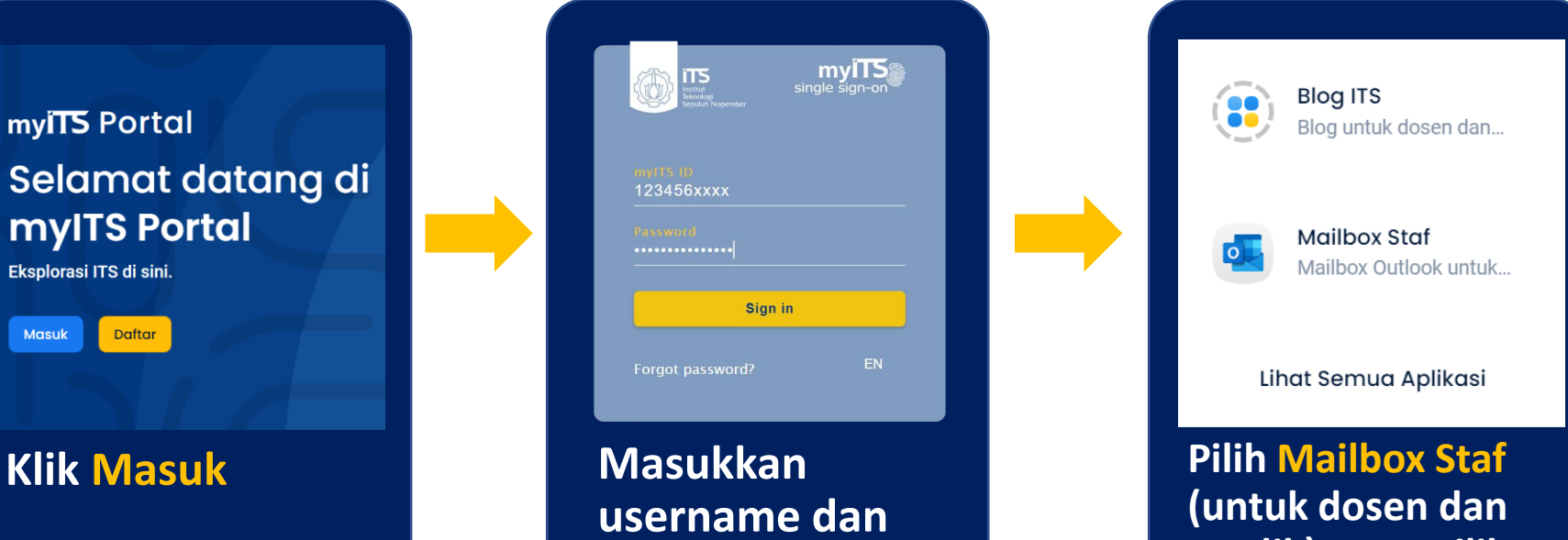

**tendik), atau pilih Portal Office 365 (untuk mahasiswa)**

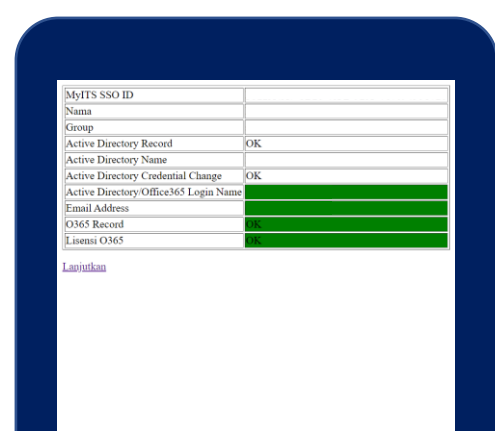

**Pilih Lanjutkan (untuk pegawai akan langsung masuk ke halaman Outlook), untuk mahasiswa silahkan pilih Outlook untuk membuka email Anda**

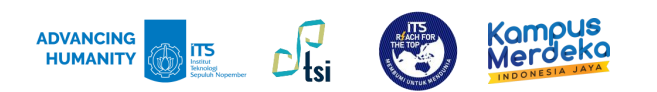

Kontak kami

#### **PABX** : 1132 Email : dptsi@its.ac.id Pengajuan Keluhan : servicedesk.its.ac.id Instagram dan Twitter: @ITSdptsi Alamat : Gedung Research Center Lantai 4, Kampus ITS, Sukolilo, Surabaya

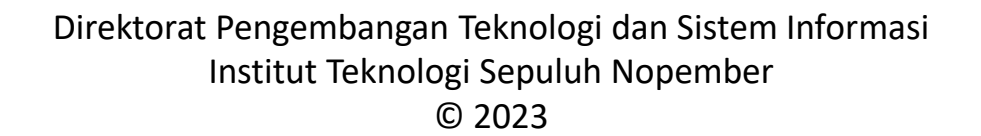

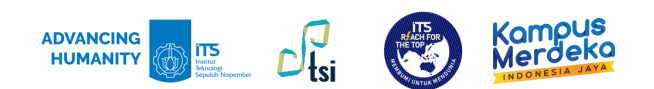

Jenima Kasih

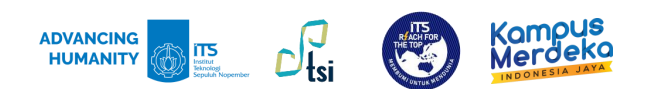